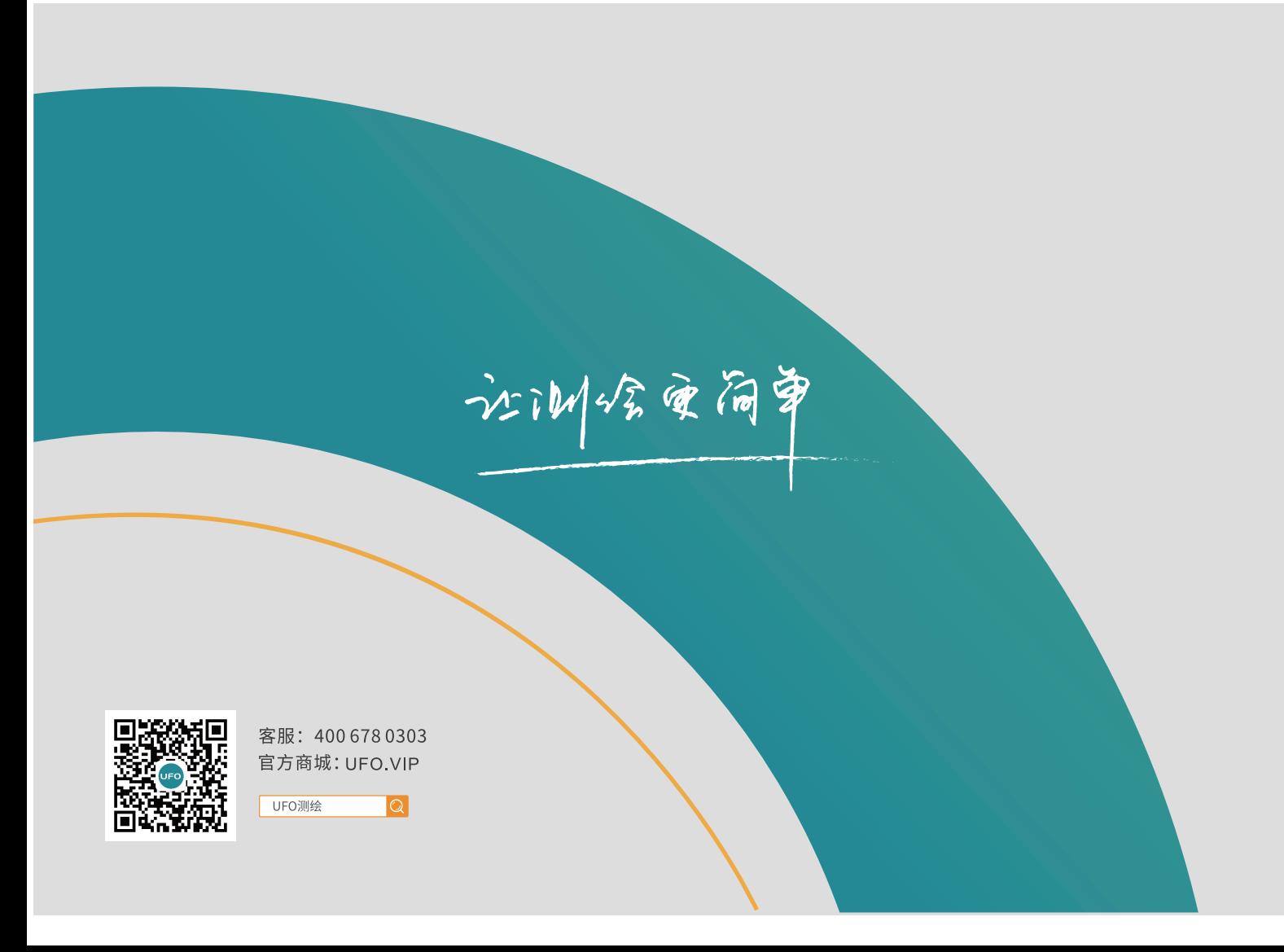

# **快速引导手册** U3 Pro GNSS接收机

**UFO** 

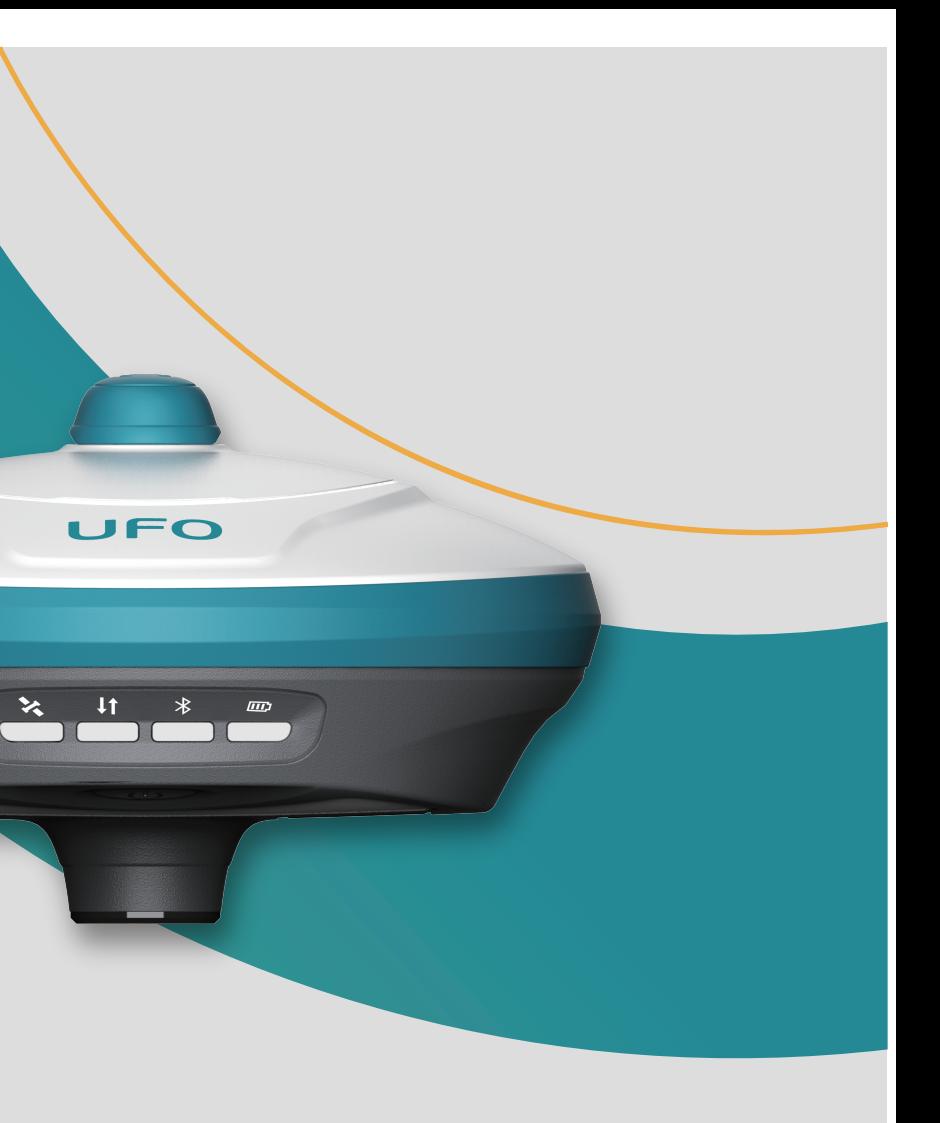

U3 Pro接收机主机组件 National Management of the U3 Pro接收机主机组件

a) 指示灯 b) 电源按键 c) 充电/数据传输接口 d) 5PIN接口 e) SIM卡槽

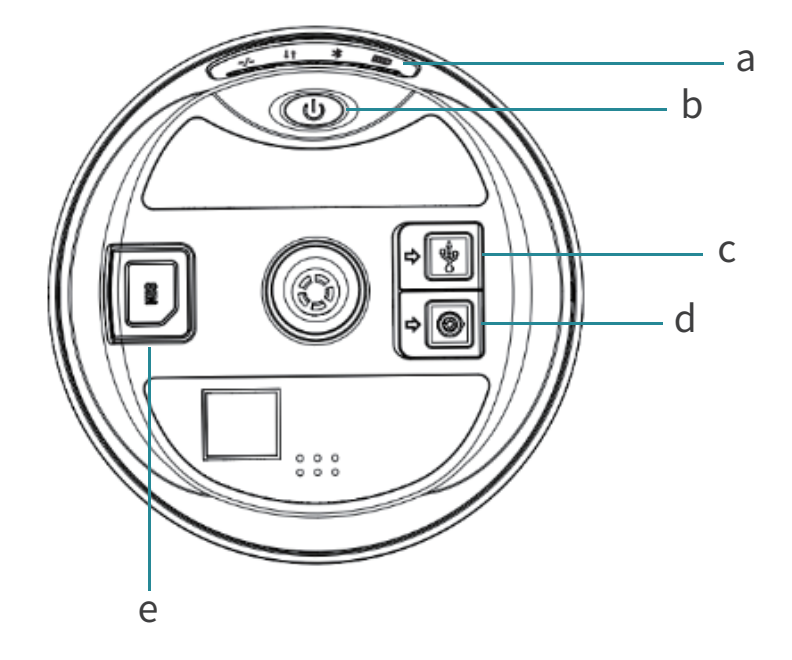

### a) 内置电台天线接口

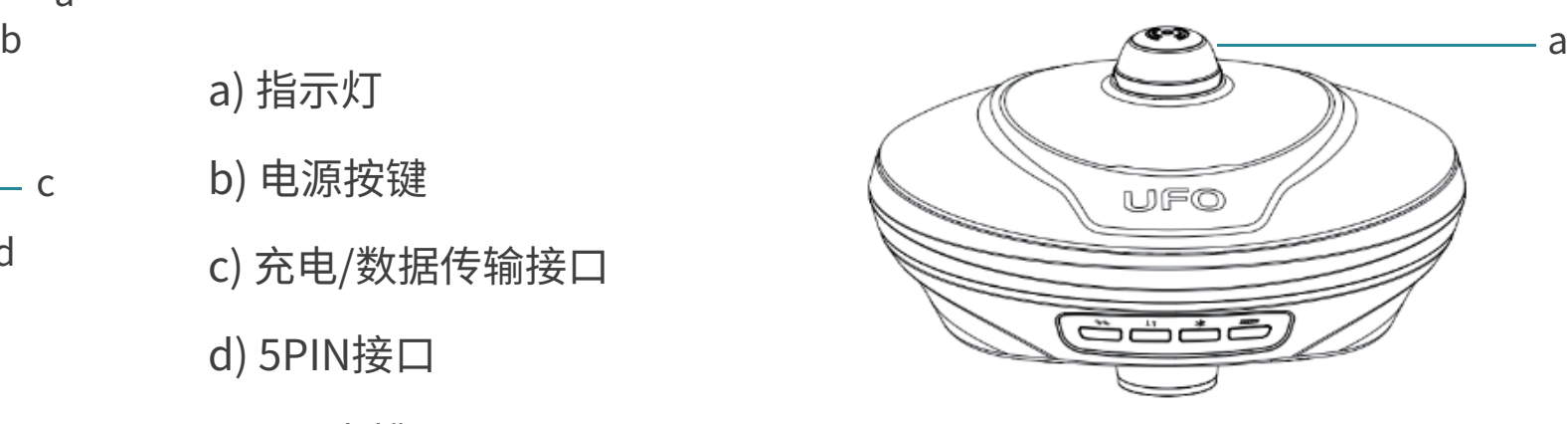

## U3 Pro LED指示灯

UFO U3 Pro配置了四颗LED指示灯来指示接收机当前的工作状态,用户可 以根据指示灯的情况来判断设备的运行情况。

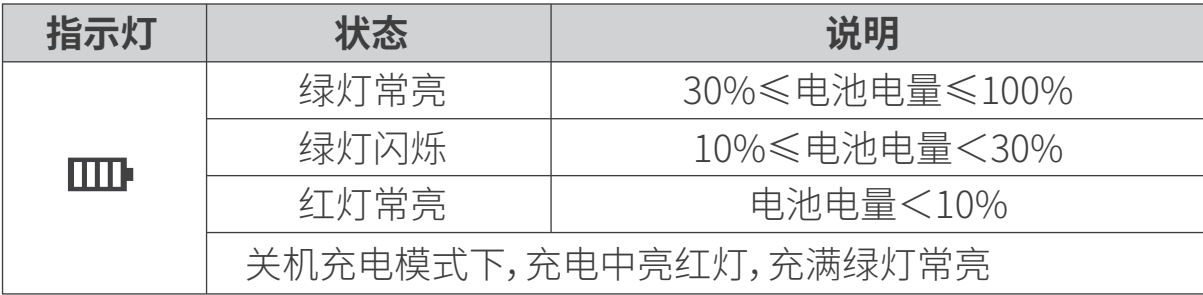

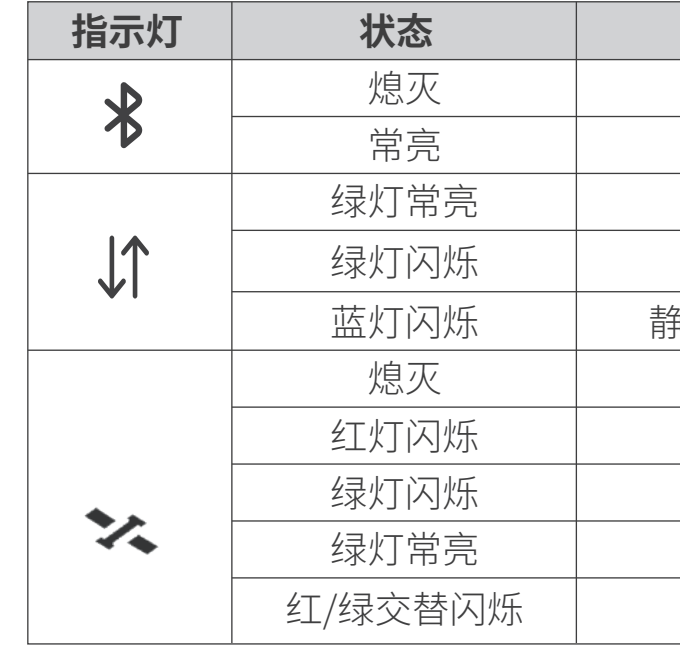

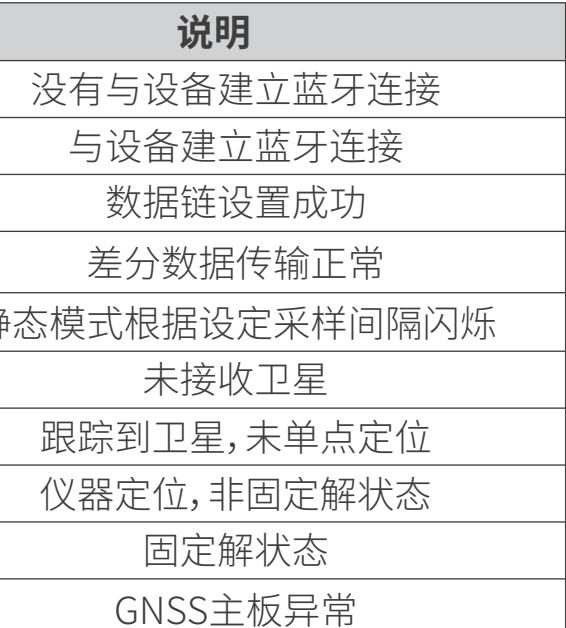

## U3 Pro按键

- 1. 打开设备SIM卡保护盖;
- 2. 按图形提示方式放入SIM卡;
- 3. 重新启动接收机即可使用网络 模组。

## U3 Pro SIM卡放置

## U3 Pro接收机内置全网通4G网络模组,用户可以放置设备中使用网络进行 1+1差分数据的传输或网络CORS的接入。

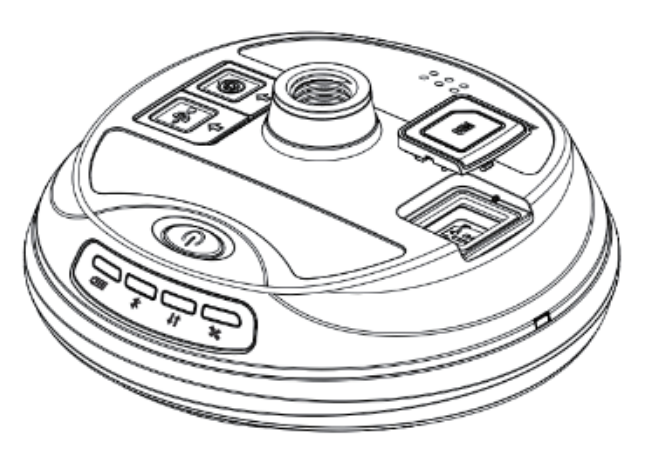

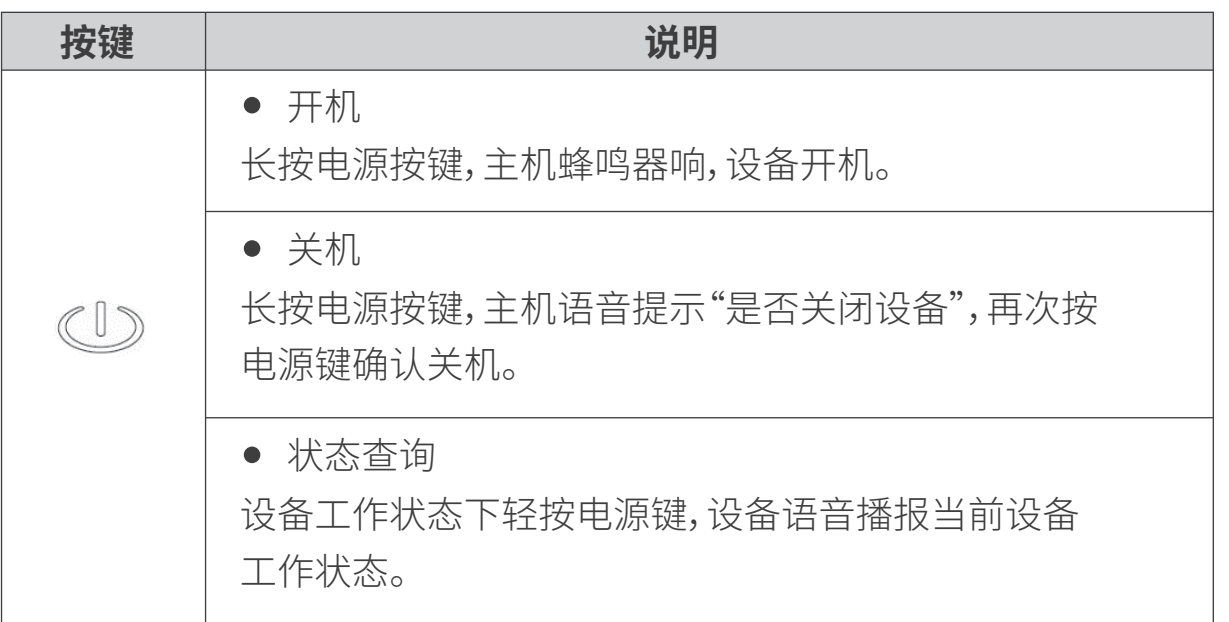

## U3 Pro充电 U3 Pro WebUI操作

将USB-TypeC电源线分别插入 U3 Pro接收机和标准配置的充电器,将充 电器接入电源,U3 Pro的电源指示灯会提示充电进度,电源灯绿灯常亮充 电完成。

U3 Pro接收机支持WebUI模式,用户可以使用WiFi连接接收机并通过 WebUI来对接收机进行设置、数据下载、固件升级等工作。

## 数据传输

将USB-C to USB-A数据线分别插入U3 Pro接收机和电脑,打开接收机电 源,用户可以使用U盘模式进行数据的下载工作。

## 仪器架设-基准站

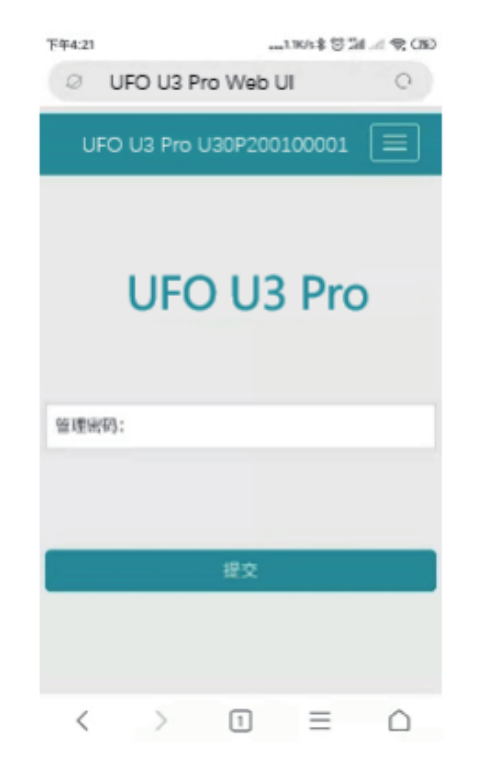

- 1. 打开U5接收机的WiFi模式;
- 2. 在移动端搜索U3 Pro接收机编号的热 点并进行连接;
- 3. 在浏览器页面输入:192.168.10.1进入

U3 Pro WebUI设置页面;

4. 输入管理密码:password即可对接收机 进行设置、数据下载、固件升级等操作。

### 基座对点器和三脚架非UFO标准配置附件,用户可单独采购。

- a) U3 Pro 接收机
- b) 支撑杆
- c) 基座对点器
- d) 三脚架

![](_page_5_Figure_7.jpeg)

![](_page_5_Picture_8.jpeg)

**步骤** 仪器架设-流动站

![](_page_6_Picture_108.jpeg)

- a) U3 Pro 接收机 b) 对中杆
- c) 手簿托架
- d) 手簿

![](_page_6_Figure_2.jpeg)

![](_page_7_Picture_104.jpeg)

![](_page_7_Picture_105.jpeg)

### **操作说明**

折记知点校准;

### 用户需保障移动站数据链路的类型及差分数据协议和基准站

![](_page_7_Picture_2.jpeg)

## C5手簿主机组件 C5手簿指示灯

![](_page_8_Picture_112.jpeg)

![](_page_8_Figure_8.jpeg)

![](_page_8_Picture_113.jpeg)

## a) 蓝牙指示灯 b) 电源指示灯

![](_page_8_Figure_1.jpeg)

![](_page_8_Picture_4.jpeg)

使用产品标配的充电器和充电电缆一头插入手簿电源/数据接口,一头插 入电源适配器,接通电源即可。用户可轻按电源键点亮屏幕查询充电进度。

### C5手簿数据传输

C5手簿使用的是Google Android操作系统,使用数据线连接手簿和电脑 后在手簿选择"文件传输"模式,即可通过我的电脑中找到C5进行连接。

## C5手簿充电 TRU35数传电台主机组件

![](_page_9_Figure_5.jpeg)

### a) 电台天线接口

- b) 电台发射
- c) 电台接收
- d) 蓝牙
- e) 高低功率切换
- f) 电源键
- g) 电源/数据接口
- h) 通道切换
- i) 电源状态
- j) 高功率模式
- k) 通道指示

## TRU35数传电台指示灯 电子说明书文档及配套软件

![](_page_10_Picture_73.jpeg)

![](_page_10_Picture_74.jpeg)

## 者在手簿的根目录下,您可以通过连接  $\varepsilon$ 息可登录www.ufo.vip查询。